# 付属ソフトについて

本紙では、本製品に付属している各ソフトウェアの概要、インストール方法、お問い合わせ先 について説明しています。マニュアルとあわせて、本紙もお読みください。

# **SONIC** RecordNow! / DLA / SimpleBackup

# ● 概要

Sonic RecordNow!は、DVD・CDライティングソフトです。DVD-R/RW(DVD+R/RW)や CD-R/RWへのデー タの保存、音楽 CD の作成、DVD や CD のバックアップなどができます。

Sonic DLA は、パケットライティングソフトです。フロッピーディスクやMOのように、ファイル 単位でのデータを書き込む際に使用します。また、インストール時に UDF2.0ドライバもインストー ルされますので DVD-RAM メディアや DVD-VR(DVD ビデオレコーディング)録画されたメディアのデー タを読み込むことができるようになります。

Sonic SimpleBackup は、システム全体や任意のフォルダやファイルのバックアップと復旧がで きます。

# ● インストール方法

インストールは、簡単セットアップのメニュー(本製品に付属しているCDをパソコンにセットする と起動)から行います。

# ● 使いかた

#### Sonic RecordNow!

ソフトウェアのインストール後、ヘルプを参照してください。ヘルプは、以下の手順で起動できます。 [スタート]-[(すべての)プログラム]-[Sonic]-[RecordNow!]-[RecordNow のヘルプ]を選択します。

#### Sonic DLA

ソフトウェアのインストール後、ヘルプを参照してください。ヘルプは、以下の手順で起動できます。 [スタート]-[(すべての)プログラム]-[Sonic]-[DLA]-[DLA ヘルプ]を選択します。

#### Sonic SimpleBackup

ソフトウェアのインストール後、[スタート]-[(すべての)プログラム]-[Sonic]-[Simple Backup]-[Simple Backup]を選択します。Simple Backup 画面のウィザード指示にしたがって操作してください。

# ● お問い合わせ先

株式会社バッファローでは、付属ソフトに関するお問い合わせは承っておりません。あらかじめご了承ください。

お問い合わせ先 ソニック サポートセンター

インターネット)http://www.sonicjapan.co.jp/

電 話 03-5232-6400 (RecordNow!/DLA/SimpleBackup専用)

ト対象となります。

受付時間 ▶ 月~金 10:00~12:00、13:00~17:00(土日、祝祭日、年末年始、ソニック社特別行事日除く)

E-mail 以下のソニックサポートホームページのメールフォームをご利用ください。 http://www.soniciapan.co.jp/support/

ユーザー登録 )RecordNow! 登録ページ http://www.sonicjapan.co.jp/register/register.html ※製品に添付されている、はがきからもユーザー登録できます。 ※ Sonic RecordNow!のユーザ登録をすると Sonic DLA、Sonic SimpleBackup も同時にサポー

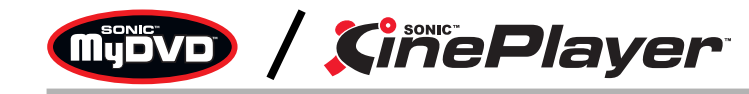

## ● 概要

Sonic MvDVDは、オーサリングソフトです。DVキャプチャーからオーサリング、DVDビデオの作成ができます。ま たカット編集などの簡単な動画編集もできます。

Sonic CinePlayer は、プレーヤーソフトです。DVD ビデオや DVD-VR(ビデオレコーディング)、ビデオ CD メディ アの再生ができます。また、CPRM を含んだ(DVD レコーダで 1 回だけ録画可能な番組を録画した)DVD-RW/RAM メ ディアを再生することもできます(※)。

※ CPRM を含んだ DVD-RW/RAM メディアを再生するには、インターネットに接続できる環境が必要です。

# ● インストール方法

インストールは、簡単セットアップのメニュー(本製品に付属しているCDをパソコンにセットすると起動)から行います。

## ● 使いかた

ソフトウェアのインストール後、ヘルプを参照してください。ヘルプは、以下の手順で起動できます。

Sonic MyDVD : [スタート]-[(すべての)プログラム]-[Sonic]-[MyDVD LE]-[MyDVD LE の起動]を選択して MyDVDを起動した 後、[ヘルプ]ボタン(?))をクリックしてください。

**Sonic CinePlayer** : [スタート]-[(すべての)プログラム]-[Sonic]-[CinePlayer]-[CinePlayerの起動]を選択してCinePlayerを 起動した後、画面上で右クリックし、[ヘルプ]-[CinePlayer ヘルプ]を選択してください。

# ● お問い合わせ先

株式会社バッファローでは、付属ソフトに関するお問い合わせは承っておりません。あらかじめご了承ください。

お問い合わせ先 ソニック サポートセンター インターネット http://www.sonicjapan.co.jp/

- 電 話 03-5232-5065 (MyDVD/CinePlayer 専用)
- **受付時間 ♪ 月~金 10:00~12:00、13:00~17:00**(土日、祝祭日、年末年始、ソニック社特別行事日除く)
- E-mail 以下のソニックサポートホームページのメールフォームをご利用ください。
	- http://www.soniciapan.co.jp/support/
- ユーザー登録 )MyDVD/CinePlayer 登録ページ http://www.sonicjapan.co.jp/register/register.html ※製品に添付されている、はがきからもユーザー登録できます。

# $\text{Adobe}$   $\rightarrow$ \*\*\*\*\*\*\*\*\*\*\*\*\*\*\* Photoshop Album 2.0 Mini

Adobe、Adobeロゴ、Acrobat、Photoshop AlbumおよびReaderは、アドビシステムズ社の米国ならびに他の国における商標または登録商標です。

- ●概要 デジタルカメラなどから取り込んだデータを補正したり、整理することができます。
- ●インストール方法 インストールは、簡単セットアップのメニュー(本製品に付属しているCDをパソコンにセットすると起動)から行います。 ※ Windows98SE では Photoshop Album Mini を使用することはできません(簡単セットアップのメニューに表示されません)。
- ●使いかた ソフトウェアのインストール後、ヘルプを参照してください。ヘルプは、以下の手順で起動できます。[スタート]-[(すべての)プログラム]-[Adobe Photoshop Album Mini]を選択します。Photoshop Album Mini起動後、メニューから[ヘルプ]-[Adobe Photoshop Album Miniヘルプ]を選択してください。
- ●お問い合わせ先 株式会社バッファローでは、付属ソフトに関するお問い合わせは承っておりません。あらかじめご了承ください。 アドビシステムズ カスタマーインフォメーションセンター

電話:03-5350-0407 ※製品概要や機能説明、アップグレード方法や価格のみの窓口です。

月~金 9:30 <sup>~</sup> 17:30(土日、祝祭日、Adobe 社定休日除く)

電話窓口のご利用方法については http://support.adobe.co.jp/faq/faq/qadoc.sv?2182+001 をご確認ください。 ※ Photoshop Album 2.0 フル版へアップグレード購入後、製品に添付されている無償サポート(ファーストコール から 90 日間)をご利用いただけます。

インターネット http://www.adobe.co.jp/support/products/photoshopalbum.html

"蔵衛門""デジブック"は株式会社トリワークスの登録商標です。

#### ● 概要

デジタルカメラなどで撮影した画像データから、簡単にオリジナルのアルバムを作成できるソフトです。

## ● インストール方法

インストールは、簡単セットアップのメニュー(本製品に付属しているCDをパソコンにセットすると起動)から行います。

#### ● 使いかた

ソフトウェアのインストール後、ヘルプを参照してください。ヘルプは、以下の手順で起動できます。 [スタート]-[(すべての)プログラム]-[蔵衛門デジブック PLUS]-[蔵衛門デジブック PLUS ヘルプ]を選択します。

## ● お問い合わせ先

蔵衛門デジブックPLUSのテクニカルサポートは、オンラインユーザー登録された方を対象とさせていただきます。 株式会社バッファローでは、付属ソフトに関するお問い合わせは承っておりません。あらかじめご了承ください。

#### お問い合わせ先)株式会社トリワークス

03-5468-1250 (24 時間受付) FAX

support@triworks.com(24 時間受付) E-mail

インターネット くらえもん .com (http://www.kuraemon.com)

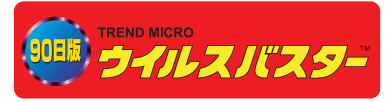

## ● 概要

ウイルスに加えて新種のネットワークウイルスの検出や駆除、ハッカーからの攻撃を遮断する不正進入検知機能な どを備えたウイルス対策ソフトです。体験版のため 90 日間のご利用となります。

## ● インストール方法

ウイルスバスターのマニュアルを参照してください。ウイルスバスターのマニュアルは、ユーティリティ CD内の [Manual]フォルダにある「マニュアル[ウイルスバスター 2005].pdf」をダブルクリックすると表示されます。

## ● 使いかた

ウイルスバスターのガイドブックを参照してください。ガイドブックは、ユーティリティCD内の[VBUSTER]フォル ダにある[Manual]フォルダの「GUIDEBOOK.pdf」をダブルクリックすると表示されます。

## ● お問い合わせ先

株式会社バッファローでは、付属ソフトに関するお問い合わせは承っておりません。あらかじめご了承ください。

#### お問い合わせ先 トレンドマイクロ株式会社 営業代表窓口

電 話 ● 03-5334-3650(音声メッセージが流れますので「1 番」をご選択ください)

平日 9:00 <sup>~</sup> 12:00、13:00 <sup>~</sup> 18:00(年末年始を除く) 受付時間

#### - ウイルスバスターのマニュアルを必ずお読みください -

ウイルスバスターのマニュアルには、ウイルスバスターを使用するための注意事項やインストール方法が記載さ れています。ウイルスバスターを使用する前に必ずお読みください。 ウイルスバスターのマニュアルは、ユーティリティ CD 内の[Manual]フォルダにある「マニュアル[ウイルスバス ター 2005].pdf」をダブルクリックすると表示できます。

# 困ったときのお問い合わせ先について

付属ソフトについてのご質問は、各ソフトウェアメーカにお問い合わせください。

株式会社バッファローでは、付属ソフトに関するお問い合わせは承っておりません。 あらかじめご了承ください。

#### 付属ソフトに関するお問い合わせについて

#### 【お問い合わせの内容の例】

- ●ソフトウェアの使い方が分からない (書き込みかた、再生のしかた、オーサリング方法、設定方法)
- ●ソフトウェアのインストールができない。起動しない。正常に動作にしない。
- ●ソフトウェアのシリアル番号をかくしてしまった。
- ●ソフトウェアのヘルプやマニュアルの手順で使用できない。
- ●メディアの書き込み時、読み出し時にエラーメッセージ(競合など)が表示される。
- ●ソフトウェアの什様を知りたい。

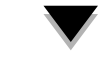

各ソフトウェアのヘルプやマニュアル、ホームページ(Q&A)をよく読み、再度設 定または手順を確認してください。それでも解決しないときは、本紙に記載の各 ソフトウェアメーカにお問い合わせください。

#### ドライブ本体に関するお問い合わせについて

#### 【お問い合わせの内容の例】

●簡単セットアップが正しく動作しない(簡単セットアップからのインストールができない)。

●ドライブ本体がパソコンに認識されない(マイコンピュータにドライブのアイコンが追加されない)。

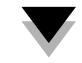

付属のマニュアル(「はじめにお読みください」または「ユーザーズマニュアル」) をよく読み、再度設定または手順を確認してください。それでも解決しないとき は、別紙「はじめにお読みください」に記載の株式会社バッファローサポートセ ンターにお問い合わせください。

# 「CloneDVD2」優待販売のお知らせ

体験版として付属する「CloneDVD2」の通常版(パッケージ版)を特別価格にてご購入いただけます。詳しく は以下のホームページをご覧ください。

■優待販売ページ(BUFFALO 製品専用ページ)

※本製品には、CloneDVD2を 30 日間体験していただける「体験版」を付属しております。この体験版は、簡 単セットアップ(本製品に付属している CDをパソコンにセットすると起動)からインストールできます。 なお、この体験版に関するお問い合わせは承っておりませんので、あらかじめご了承ください。